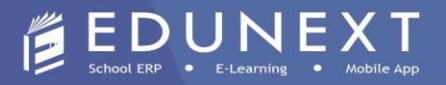

## **USER GUIDE FOR**

## **ONLINE FEE PAYMENT PROCESS**

## **USING EDUNEXT MOBILE APP**

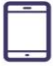

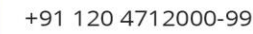

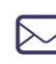

info@edunexttechnologies.com www.edunexttechnologies.com

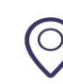

H-182, Sector 63, Noida Uttar Pradesh, India

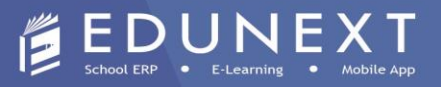

- 1. Now, the App will ask you for the User Name and Password
	- a) **(For Single Student)** Your user ID is **your admission number** and password will be **student123**.
	- b) **(For Siblings)** Your user ID is **your family ID** (You can ask from school) and password will be **family123.**

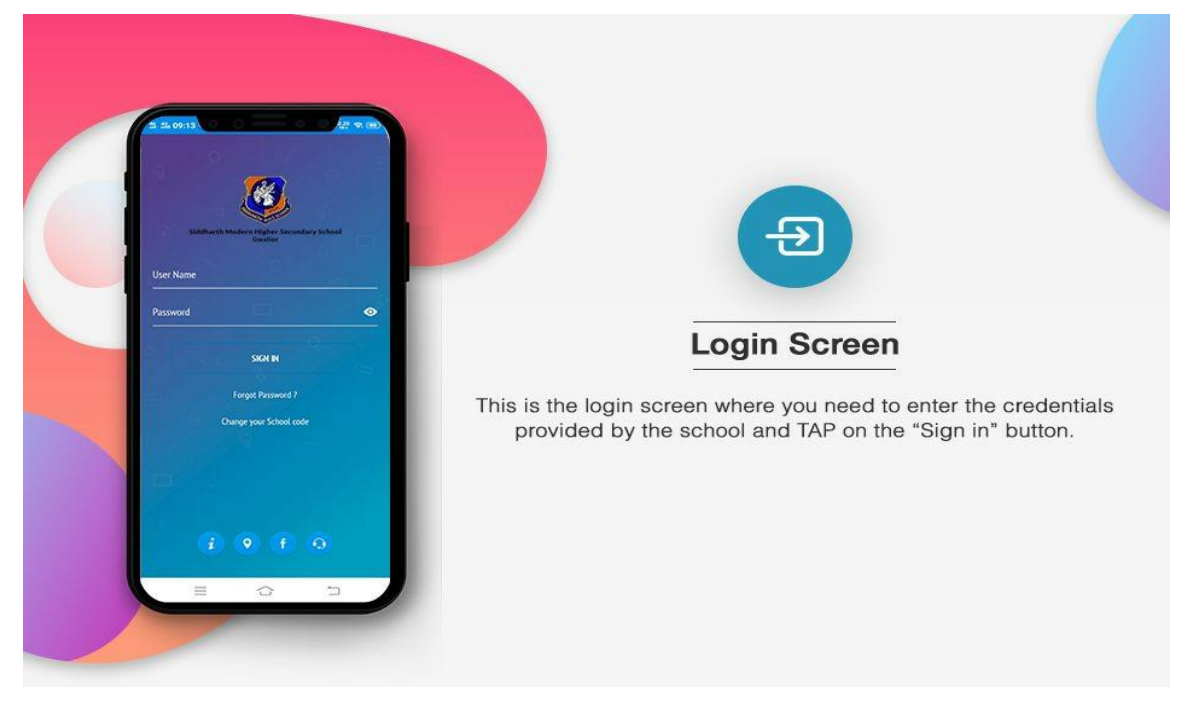

2. Navigate to the **Fee** option See the screenshot.

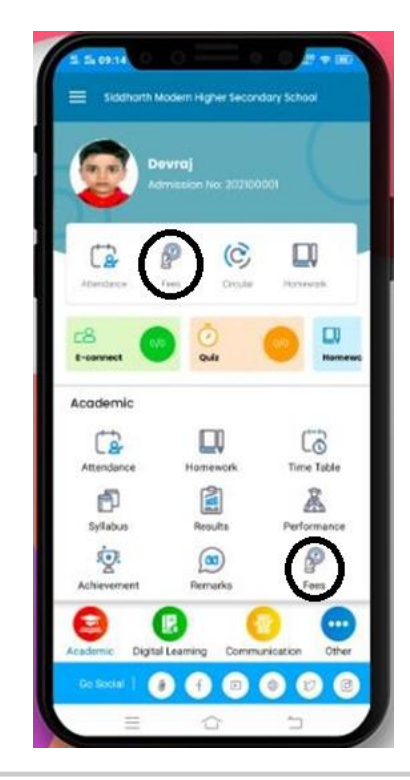

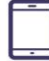

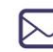

info@edunexttechnologies.com www.edunexttechnologies.com

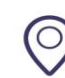

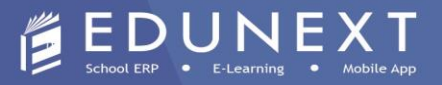

3. Navigate to the **Pay Now** option (See the below screenshot).

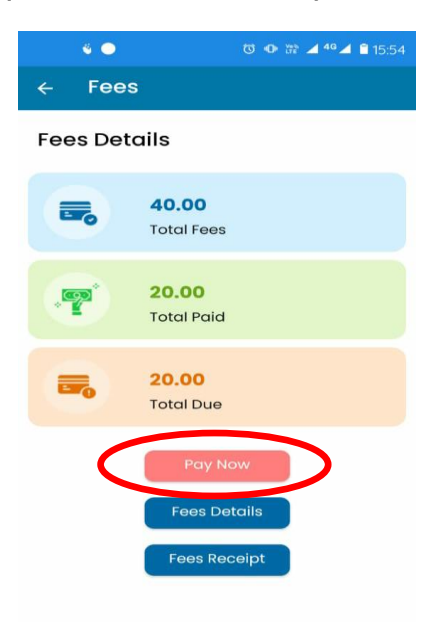

4. Select the checkbox for the due fee **installment/installments** and click on **PAY NOW**. (See the below screenshot).

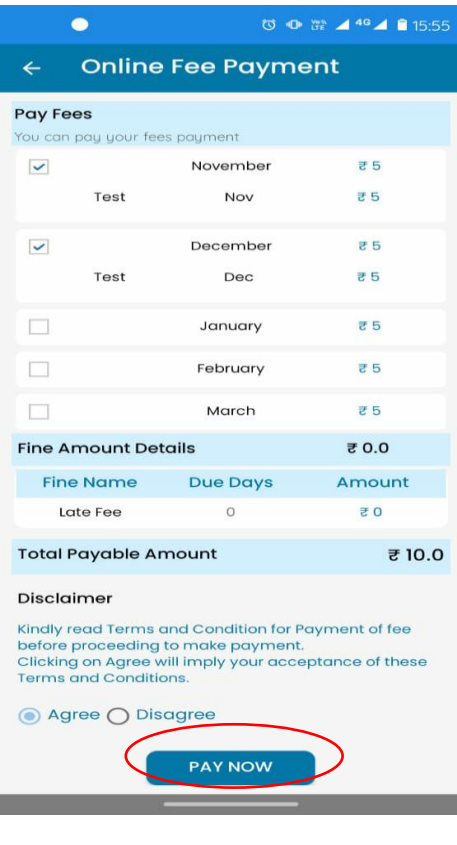

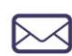

info@edunexttechnologies.com www.edunexttechnologies.com

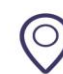

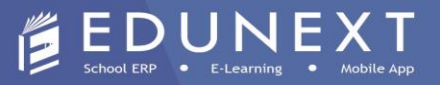

5. Fill the payment details and click on **PROCEED** button. (See the below screenshot)

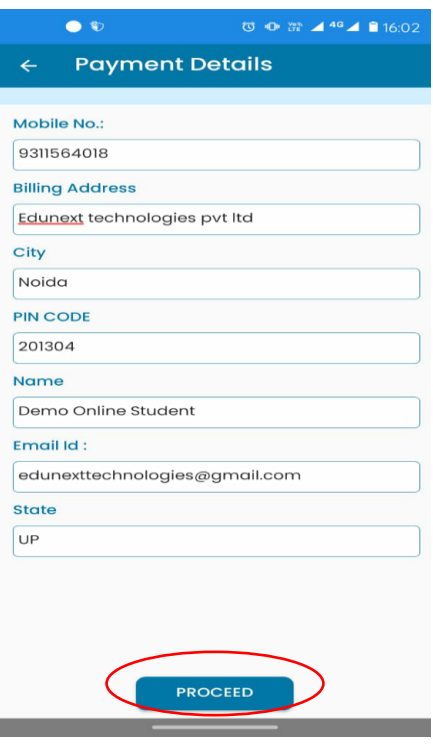

6. The option will direct you to the payment gateway page, select your payment option like Credit Card/ Debit Card/ Internet Banking/UPI option. (See the below screenshot).

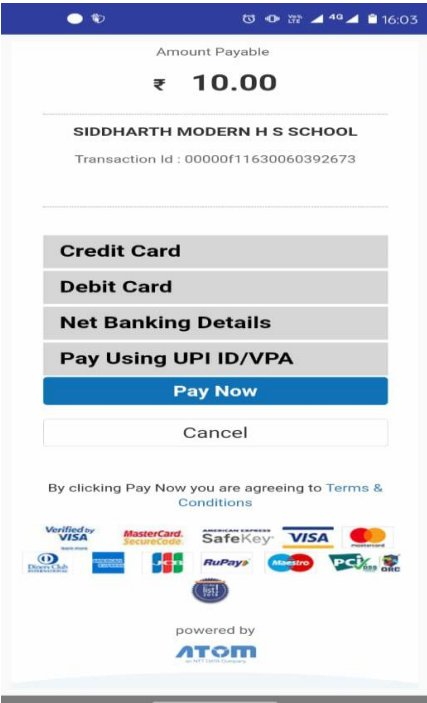

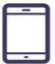

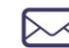

info@edunexttechnologies.com<br>www.edunexttechnologies.com

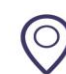

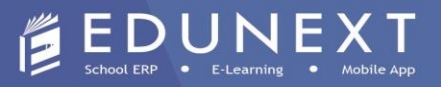

7. After successful transaction, you may download the fee receipt from the **Fees Receipt** Option available in the **Fee Option**. (See the below screenshot)

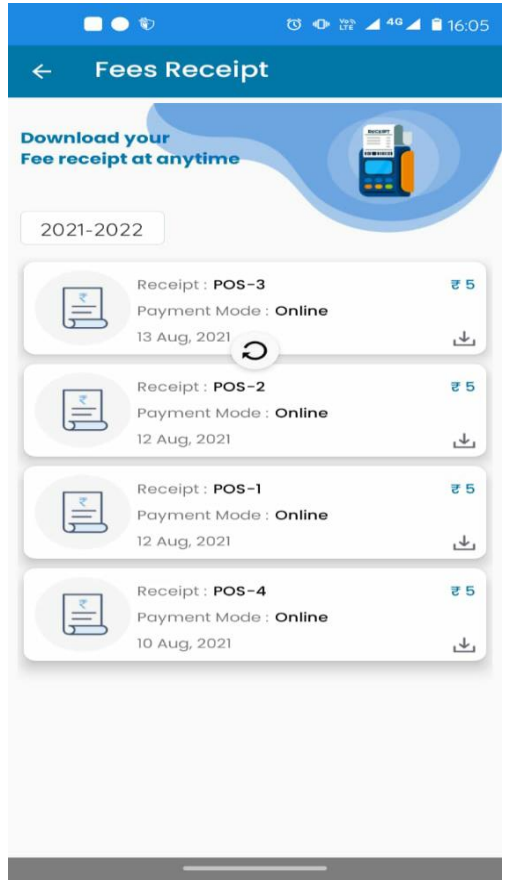

**@NOTE:** In case of any help required during or after the payment please call our support executive at  $\mathbf{R}$  - 7065465400 or email us to **parents@edunexttechnologies.com** or

Happy Apping!

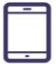

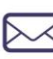

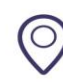